#### **บทท 5**

#### **การทดสอบโปรแกรม**

### 5.1 เครื่องมือที่ใช้ทดสอบ

5.1.1 ฮาร์ดแวร์และซอฟต์แวร์เครื่องผู้ให้บริการ

- เครื่องคอมพิวเตอร์ส่วนบุคคล หน่วยประมวลผล เพนเทียม 400 เมกะเฮริตซ์
- หน่วยความจำหลัก 128 เมกะไบต์
- ระบบปฏิบัติการ ไมโครซอฟต์วินโดวส์เอ็นที เซิร์ฟเวอร์4.0
- ระบบจัดการฐานข้อมูล ไมโครซอฟต์ แอคเซส 97
- 5.1.2 ฮาร์ดแวร์และซอฟต์แวร์เครื่องผู้ขอรับบริการ
	- เครื่องคอมพิวเตอร์ส่วนบุคคล หน่วยประมวลผล เพนเทียม 350 เมกะเฮริตซ์
	- หน่วยความจำหลัก 32 เมกะไบต์
	- ระบบปฏิบัติการวินโดวส์เอ็นที เวิร์คสเตชัน 4.0
	- โปรแกรม ไมโครซอฟต์ วิชวลเบสิค 6.0

#### 5.2 การทดสอบการทำงานของโปรแกรม

ในการดำเนินการทดสอบผู้วิจัยได้ใช้ข้อมูลของสถาบันราชภัฎสวนดุสิต ซึ่งเป็นหน่วยงาน ประเภทสถาบันการศึกษา ที่มีการจัดแบ่งหน่วยงานออกเป็น 3 ระดับ เป็นข้อมูลสำหรับทดสอบ ซึ่งการทดสอบแต่ละส่วนของโปรแกรมจะมีความสัมพันธ์กัน โดยมีขันตอนการทดสอบ โปรแกรมดังต่อไปนี้

5.2.1 การทดสอบติดตั้งค่าเริ่มด้นของระบบ

5.2.2 การทดสอบการบริหารเอกสาร

5.2.3 การทดสอบติดตามเอกสาร

5.2.4 การทดสอบระบบการรักษาความปลอดภัยของระบบ

5.2.1 การทดสอบการติดตังค่าเริ่มต้นระบบ

**เป็นการทดสอบเพื่อติดตังค่าเริ่มต้นระบบ ได้แก่การ'ป้อนข้อมูลหน่วยงานระดับต่าง ๆ**

การลงทะเบียนผู้ใช้งาน การสร้างกลุ่มผู้ใช้งาน การสร้างเส้นทางเดินเอกสาร รวมทั้งการบำรุง รักษาค่าต่าง ๆ ที่ได้ติดตังไว้มีขันตอนการทดสอบดังต่อไปนี้(รายละเอียดตามรูปที่ 5.1-5.7)

- เมื่อผู้บริหารระบบ หรือ ผู้ดูแลระบบ เช้าสู่ระบบบริหารเอกสาร
- เลือกติดตังระบบจากเมนูหลัก
- เลือกหน่วยงาน
- ป้อนช้อมูลต่างๆตามรูปที่**5 .2** รูปที่**5.4**
- เลือกจัดเก็บข้อมูลลงฐานข้อมูล

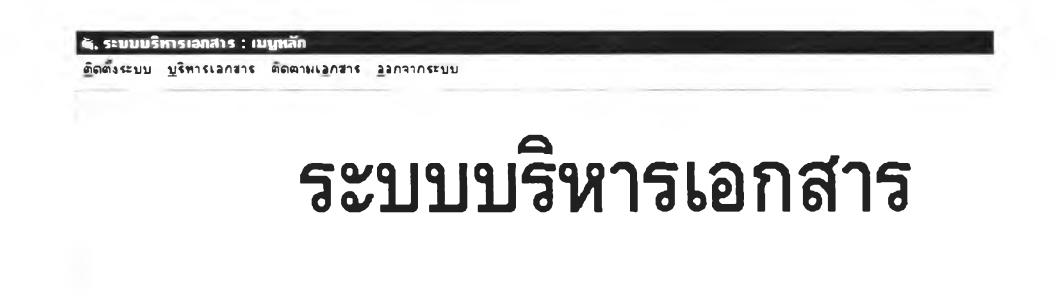

#### รูปที่ 5.1 แสดงรายการเมนูหลัก

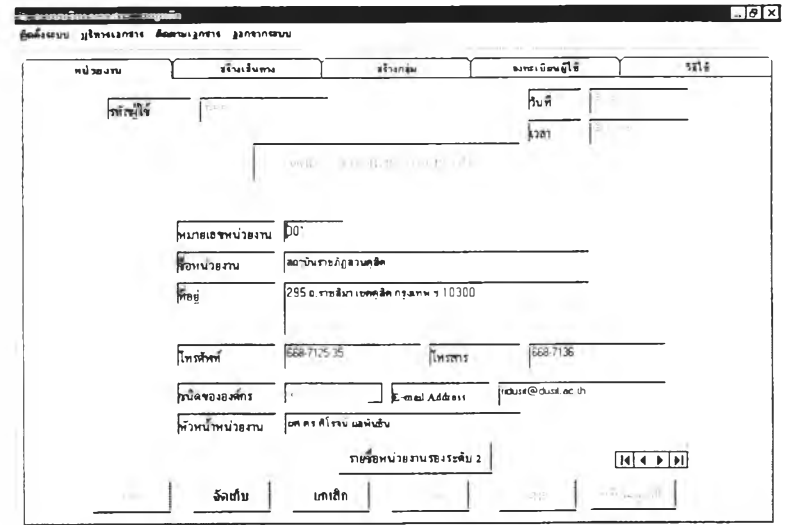

**รูปที่ 5.2 แสดงหน้าจอป้อนข้อมูลค่าเริ่มด้น/แก้ไข หน่วยงานระดับ 1**

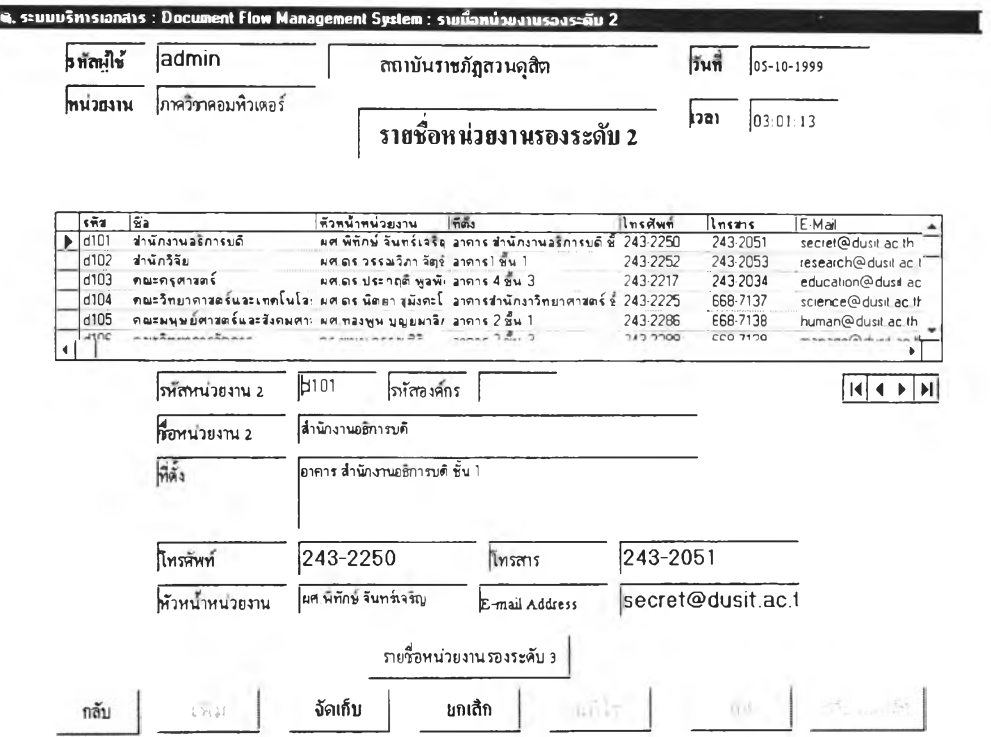

## รูปที่ 5.3 แสดงหน้าจอป้อนข้อมูลค่าเริ่มต้น / แก้ไข หน่วยงานรองระดับ 2

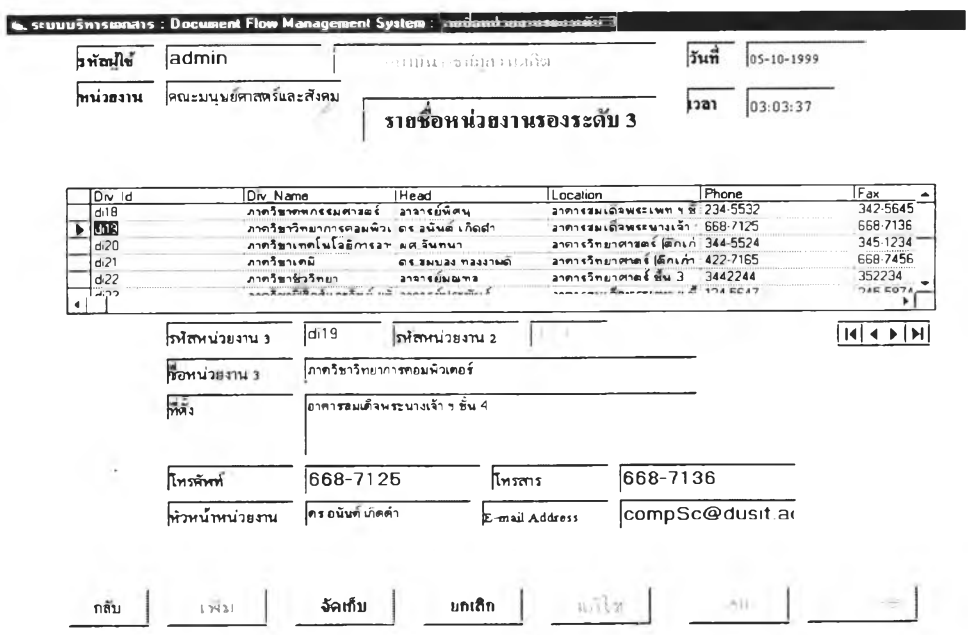

**รุปที่ 5.4 แสดงหน้าจอการป้อนข้อมูลค่าเริ่มต้น / แก้ไข หน่วยงานรองระดับ 3**

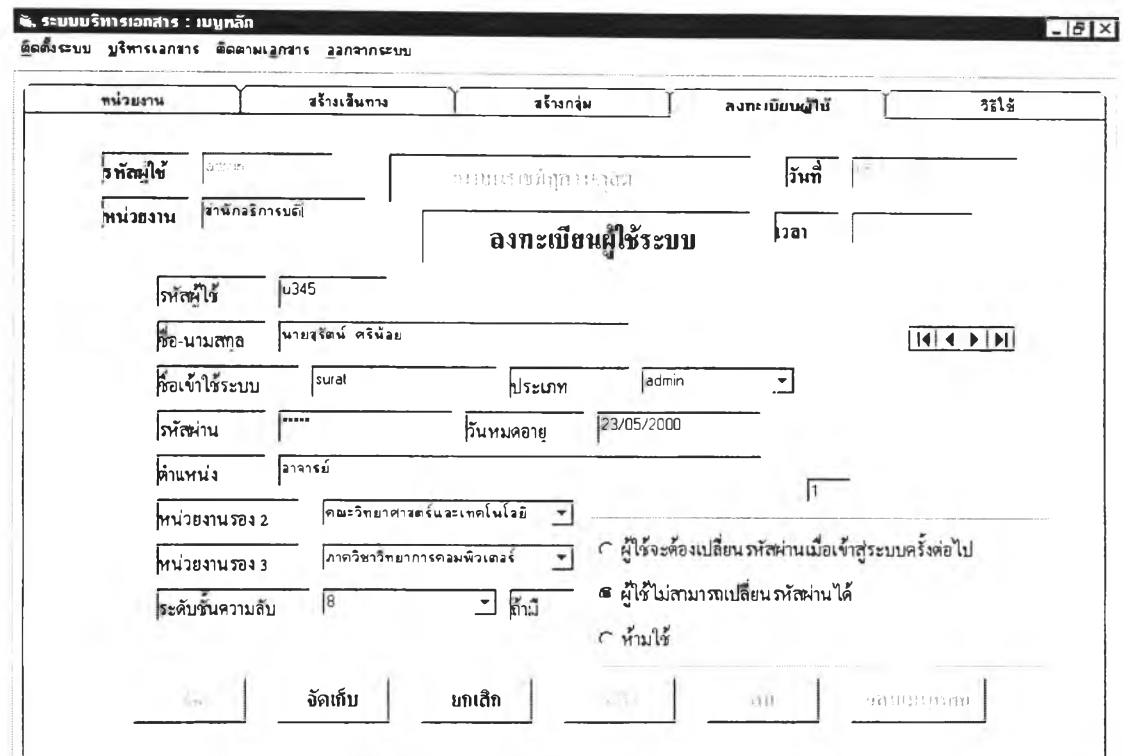

# **รูปที่ 5.5 แสดงหน้าจอการป้อนข้อมูลลงทะเบียนผู้ใช้งานระบบ**

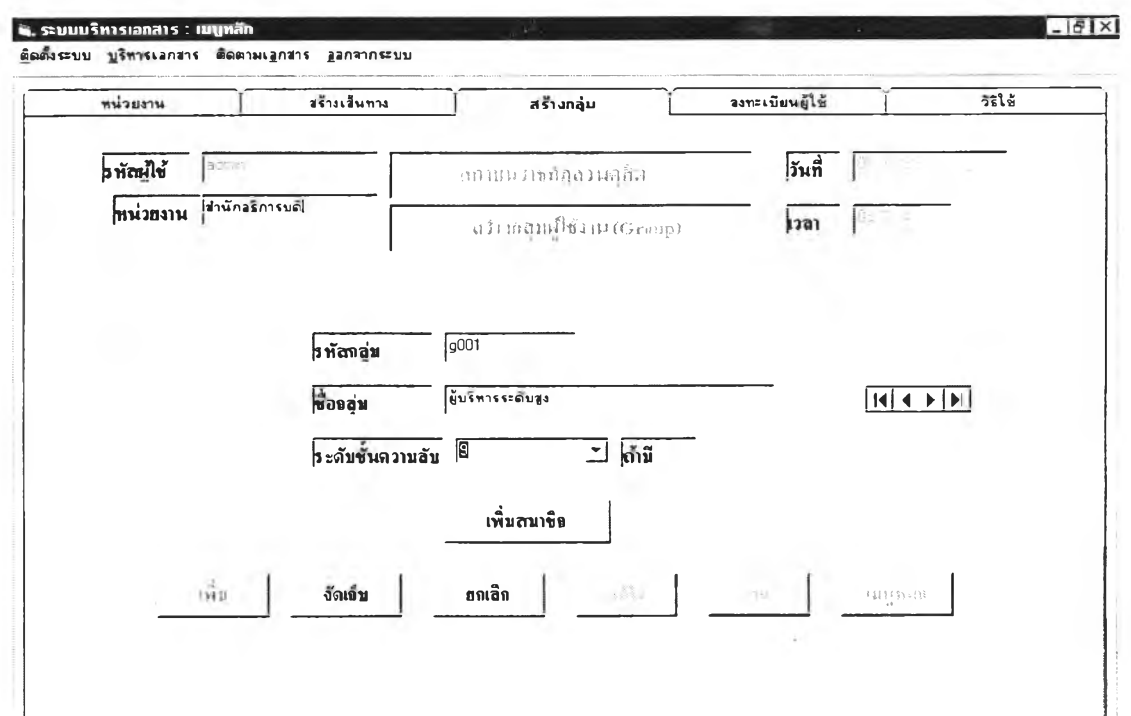

**รูปที่ 5.6 แสดงหน้าจอการป้อนข้อมูลสร้างกลุ่มผ้ใช้งาน**

115

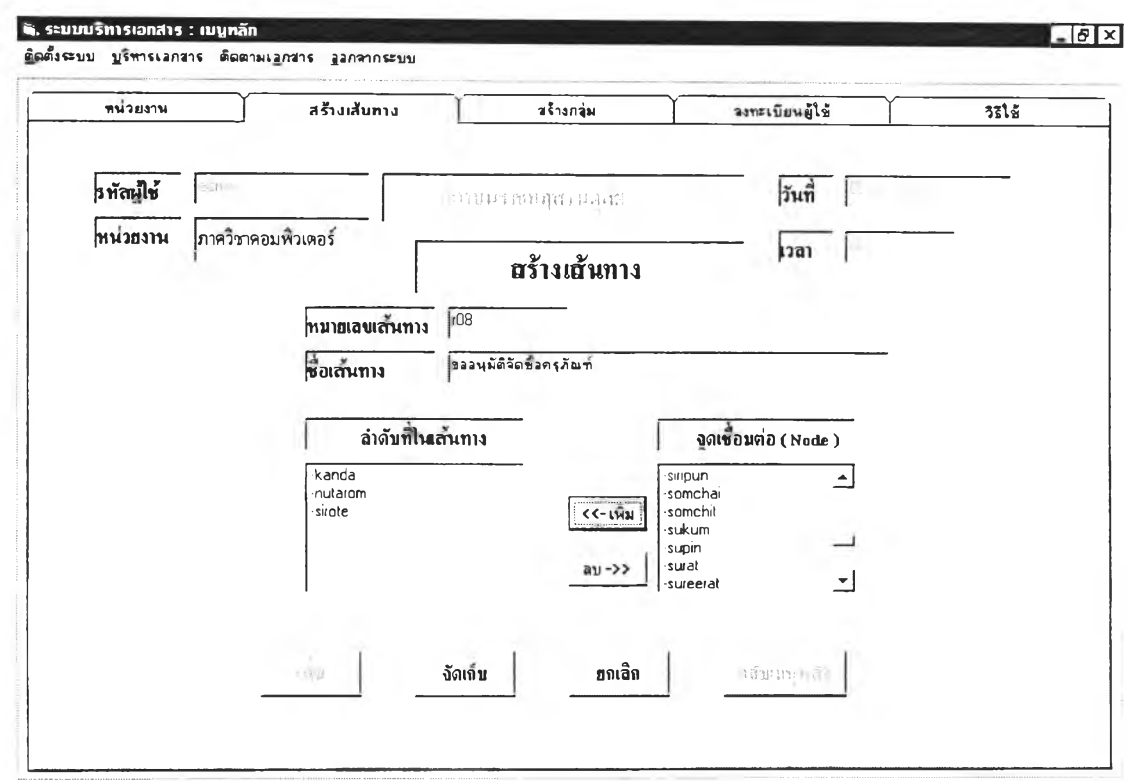

## รูปที่ 5.7 แสดงหน้าจอการป้อนข้อมูลสร้างเส้นทางเดินเอกสาร

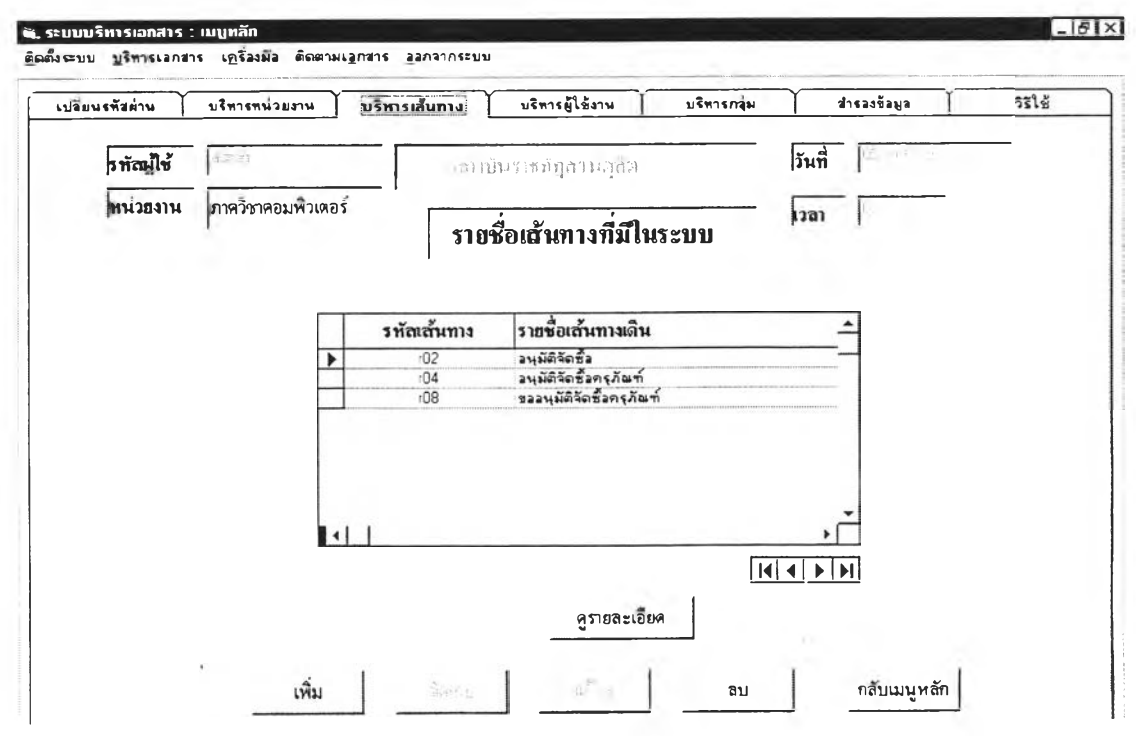

รุปที่ 5.8 แสคงรายชื่อเส้นทางเดินเอกสารที่ถูกสร้าง

116

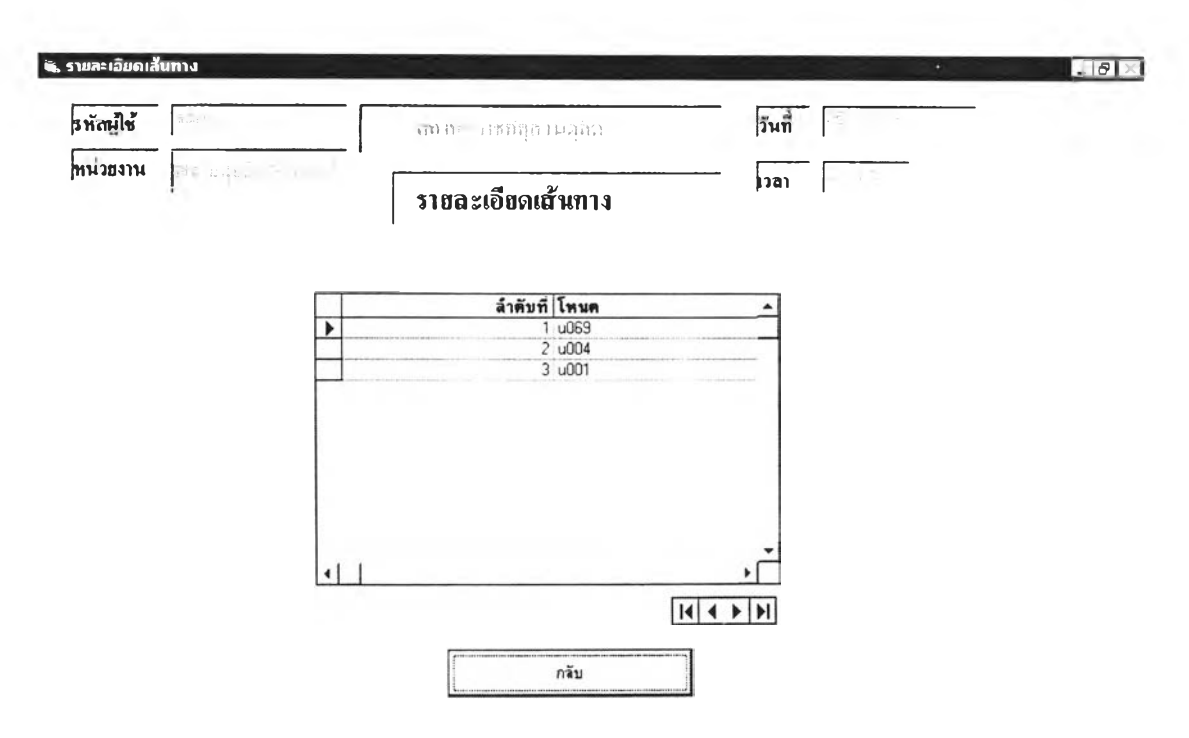

#### รูปที่ 5.9 แสดงสมาชิกในเส้นทางตามลำดับ

**ผลการทดสอบ**

**สามารถจัดเก็บข้อมูลลงฐานข้อมูล สามารถเรียกดูข้อมูลที่จัดเก็บไว้ในฐานข้อมูลได้ สามารถเรียกข้อมูลมาแก้ไข และลบข้อมูลออกจากฐานข้อมูลได้ ข้อมูลที่ได้จากการติดดังเหล่านี จะต้องนำไปใช้กับการทดสอบในระยะอื่นต่อไป**

**5.2.2 การทดสอบการบริหารเอกสาร**

**หลังจากได้ติดตังค่าเริ่มด้นของระบบแล้ว ผู้วิจัยได้นำแฟ้มข้อมูลประเภทเอกสาร** ์ชื่อแฟ้มบันทึกข้อความ เรื่องขออนุมัติจัดซื้อชุดอุปกรณ์ระบบวิดีโอคอนเฟอร์เรนซ์ เพื่อทดสอบ **การบริหารเอกสาร โดยเลือกการส่งโดยใช้เส้นทางหมายเลข r08 ขออนุมัติซือครุภัณ ฑ ์ เป็นเส้น ทางทดสอบ ซึ่งมีขั้นตอน การทดสอบดังต่อไปนี้ (รายละเอียดรูปที่ 5.10-5.16)**

- **การทดสอบการสร้างเอกสาร หรือ การนำเอกสารเข้าส่ระบบ**
- **การทดสอบการส่งเอกสาร**
- **การทดสอบเรียกดูเอกสาร**
- **การทดสอบการส่งต่อเอกสาร**

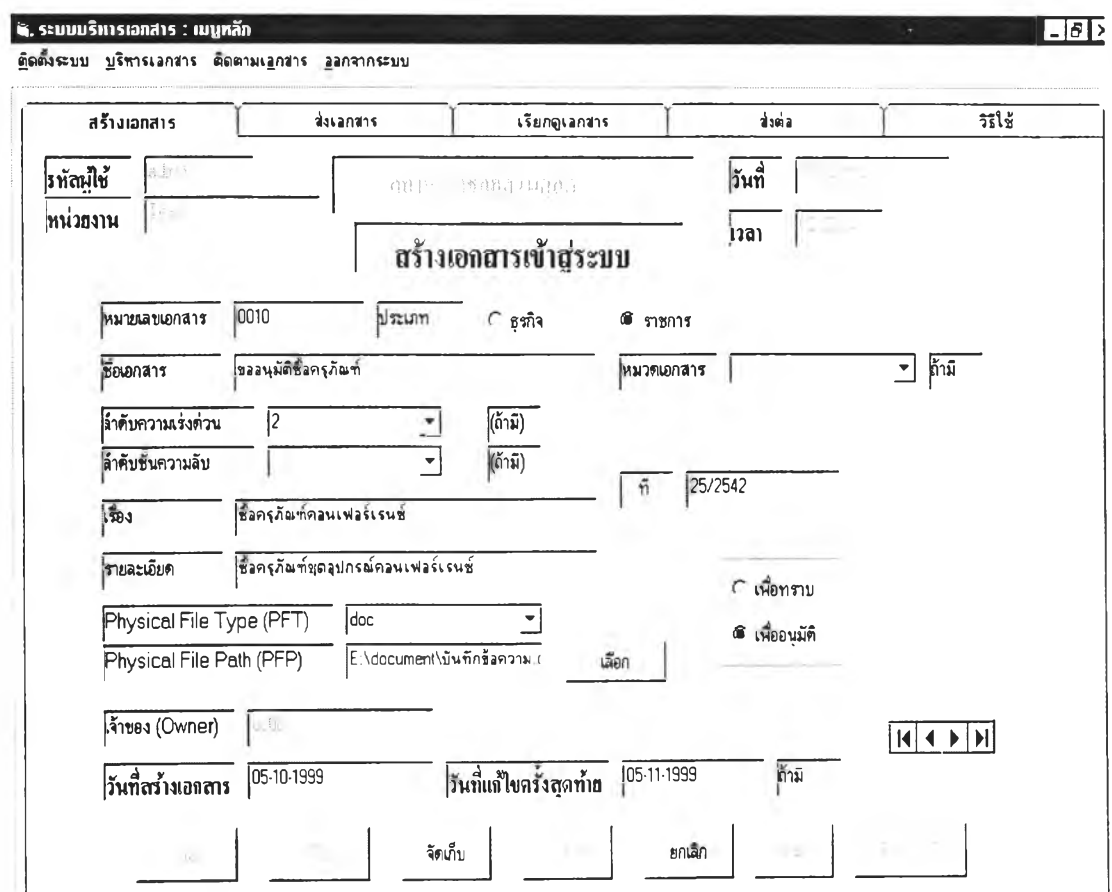

## รูปที่ 5.10 แสดงหน้าจอการสร้างเอกสาร

จากรูปผู้,บริหารระบบสร้างเอกสารเข้าสู่ระบบโดยมี,ขันตอนดังนี

- เลือกเมนูหลัก "การบริหารเอกสาร"
- เลือกเมนูย่อย "สร้างเอกสาร"
- พิมพ์ข้อมูลหมายเลขเอกสาร
- พิมพ์ชื่อเอกสาร
- เลือกประเภทของเอกสาร
- พิมพ์เรื่องเอกสารโดยย่อ
- พิมพ์รายละเอียดของเอกสารโดยย่อ
- เลือกชนิดของแฟ้มข้อมูล
- เลือกเส้นทางจัดเก็บเอกสาร
- เลือกเอกสาร เพื่อทราบ หรือ เพื่ออนุมัติ
- เลือกจัดเก็บเพื่อจัดเก็บข้อมูลลงฐานข้อมูล
- เมื่อผู้สร้างเลือกส่งเอกสารจะเข้าสู่หน้าจอเลือกวิธีการส่งดังรูปที 5.11

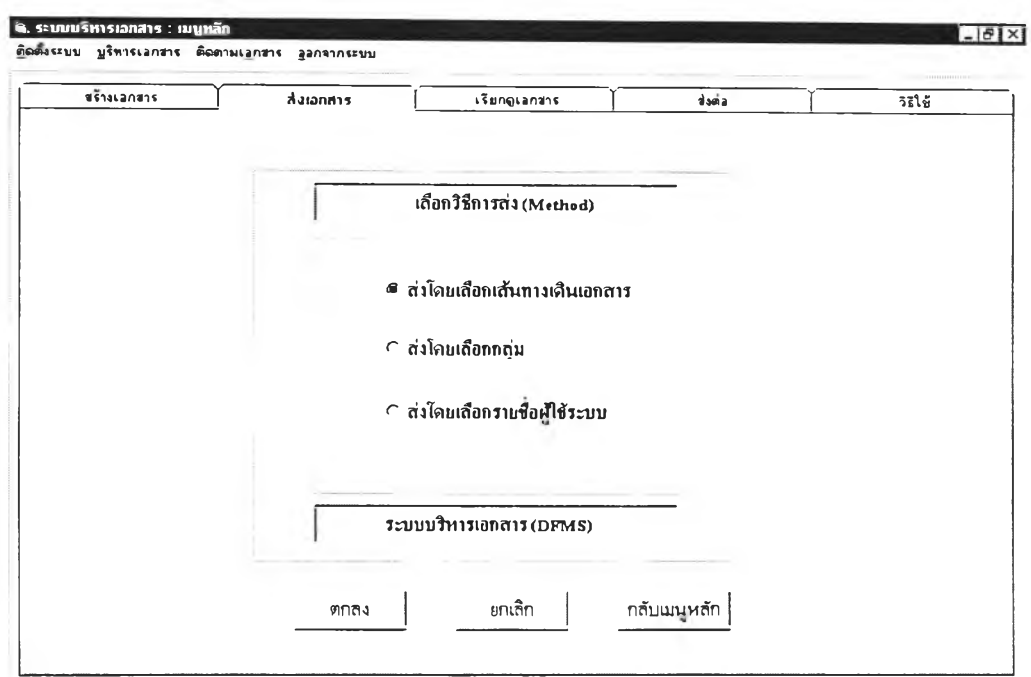

**รูปที่ 5.11 แสดงหน้าจอเลือกวิธีการส่งเอกสาร**

**จากรูปผู้บริหารระบบ เลือกเมนูส่งเอกสาร จะเข้าสู่เมนูการเลือกวิธีการส่งดังรูป และ บริหารระบบ เลือกการส่งโดยใช้เส้นทาง จะเข้าสู่หน้าจอดังรูปต่อไป**

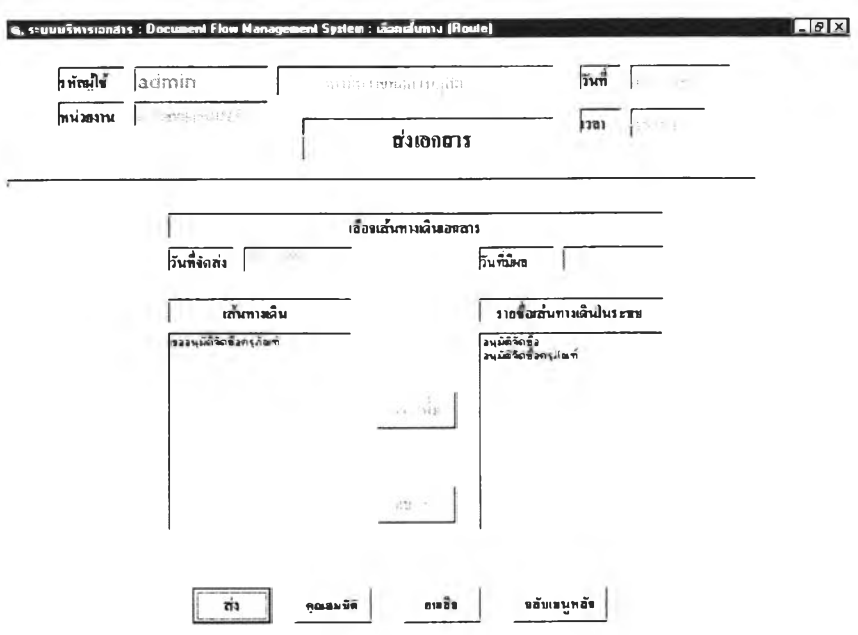

**รุปที่ 5.12 หน้าจอแสดงรายชื่อเส้นทางที่อยู่1ในระบบและเส้นทางที่ถกเลือก**

จากรูปที่ 5.12 แสดงรายชื่อเส้นทางที่มีอยู่ในระบบ ผู้บริหารระบบ เลือกเส้นทางขอ อนุมัติจัดซือครุภัณฑ์ เมื่อผู้บริหารระบบเลือกเมนูส่ง เอกสารจะถูกจัดส่งตามเส้นทางที่ต้องการ และสมาชิกที่อยู่ในเส้นทางคนแรก จะได้รับเอกสารดังรูปที่ 5.13

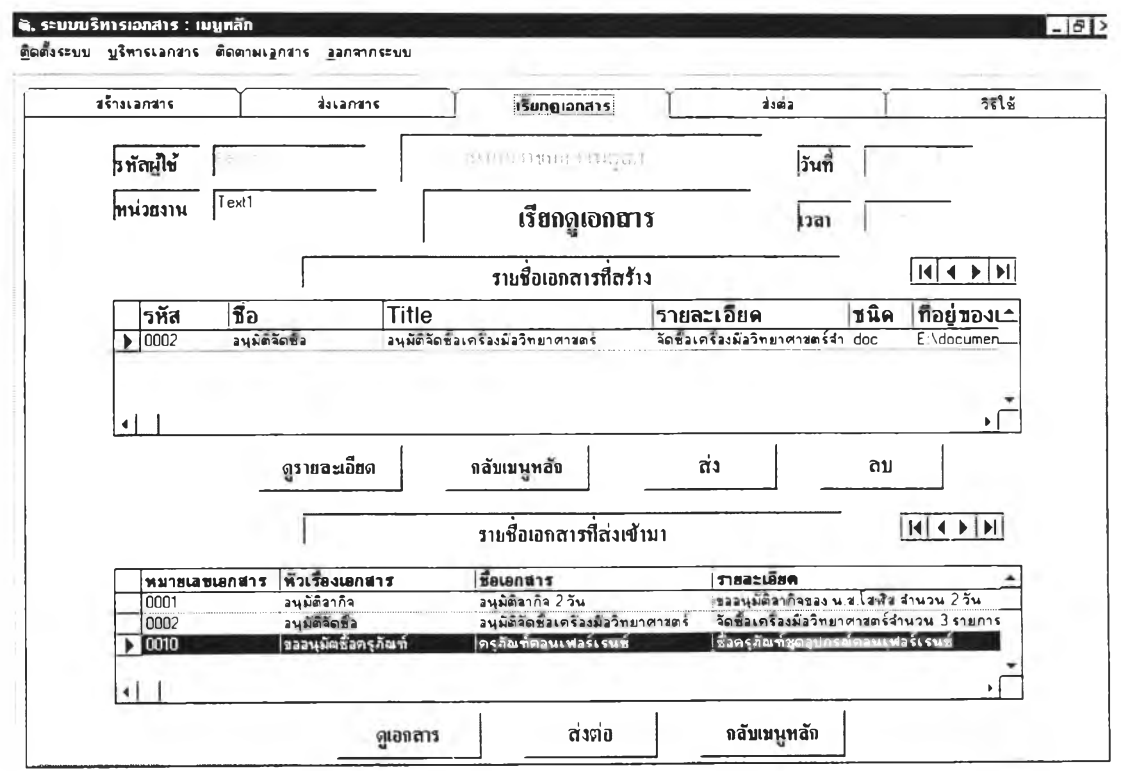

## รูปที่ 5.13 หน้าจอแสดงรายชื่อเอกสารของสมาชิกคนแรกในเส้นทาง

จากรูปเมื่อสมาชิกคนแรก เข้าสู่ระบบ และเลือกเมนูบริหารเอกสาร และเลือกเมนูย่อย เรียกดูเอกสาร ที่ตารางรายชื่อเอกสารที่ส่งเข้ามา จะปรากฎรายชื่อเอกสาร ขออนุมัติจัดซือครุภัณฑ์ ซึ่งถูกส่งมาจากผู้บริหารระบบ เพื่อขออนุมัติขั้นต้นในการจัดซือครุภัณฑ์ เนื่องจากเป็นเอกสารที ต้องการผล การพิจารณาหรืออนุมัติ สมาชิกคนแรก จึงไม่สามารถส่งต่อไปยังผู้อืนไต้ จึงต้องเลือก เมนูดูเอกสารเท่านั้นตามรูปที่ 5.14

จากรูป สมาชิกคนแรกในเส้นทาง จะต้องพิจารณาอย่างใดอย่างหนึ่งระหว่างอนุมัติ หรือ ไม่อนุมัติ และสามารถให้ความคิดเห็นไต้ ถ้าเอกสารไต้รับการอนุมัติ เอกสารจะถูกส่งต่อไปยัง สมาชิกที่อยู่ในเส้นทางลำดับต่อไป เพื่ออนุมัติในขั้นตอนต่อไป หรือถ้าเอกสารไม่ไต้รับการ อนุมัติจาก สมาชิกคนแรก ด้วยเหตุผลใดเหตุผลหนึ่ง เอกสารจะถูกส่งกลับไปยังผู้บริหารระบบซึ่ง เป็นเจ้าของเอกสารโดยอัตโนมัติ

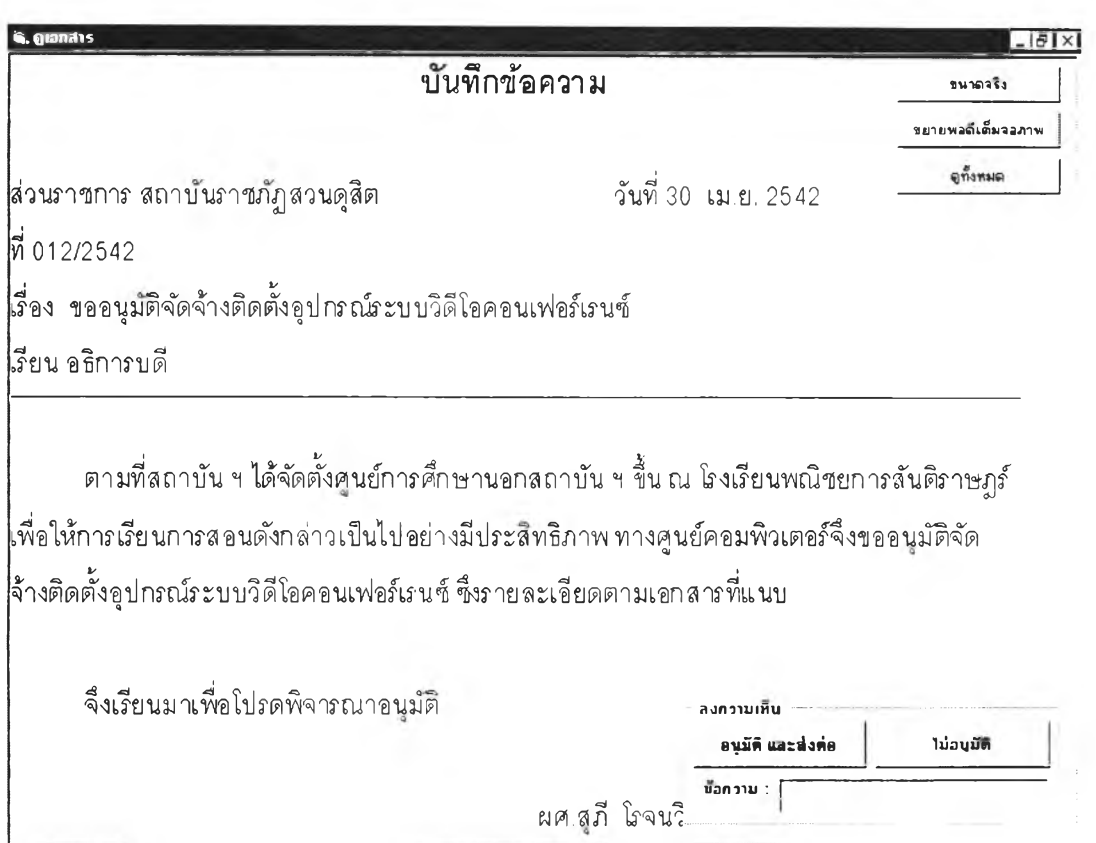

121

## รูปที่ 5.14 หน้าจอแสดงรายละเอียดของเอกสารที่ถูกเรียกดู

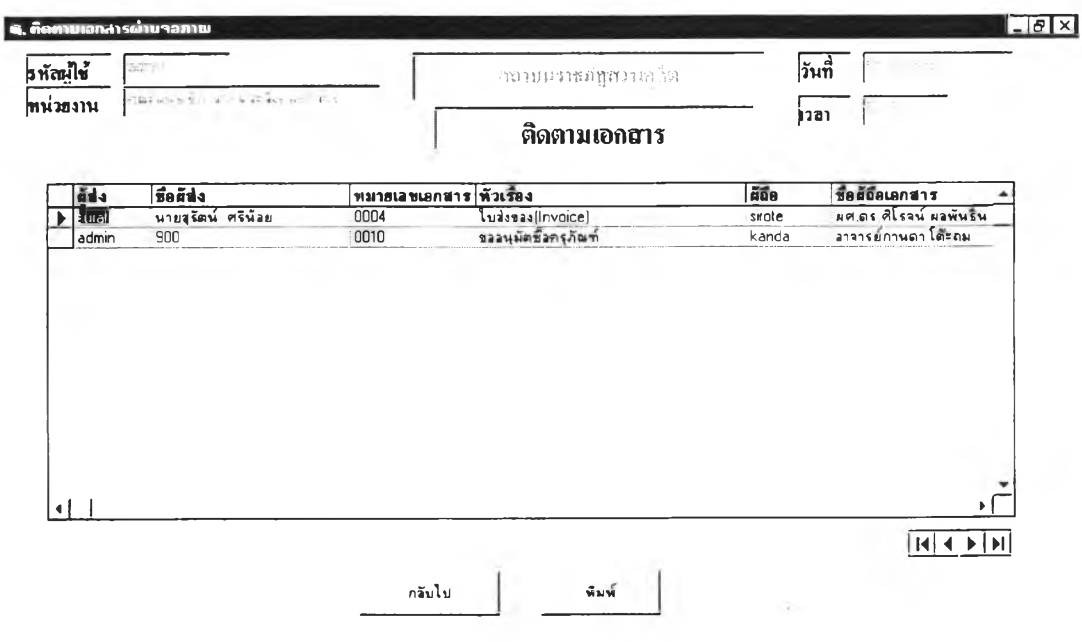

**รูปที่ 5.15 หน้าจอแสดงการตรวจสอบสถานะเอกสารขณะอยู่ในเส้นทาง**

จากรูปเมื่อผู้บริหารระบบซึ่งเป็นเจ้าของเอกสาร ส่งเอกสารไปยังสมาชิกในเส้นทางแล้ว เจ้าของเอกสารหรือผู้บริหารระบบยังสามารถตรวจสอบได้ว่า เอกสารอยู่ ณ ตำแหน่งใดในเส้น ทาง จากรูป 5.15 ขณะนี ผู้ถือเอกสารคือ สมาชิกคนแรก

การทดสอบการติดตามเอกสาร

เมื่อมีการส่งเอกสารเข้าสู่ระบบ ผู้ใช้งานระบบสามารถ ตรวจสอบรายงาน สถานะต่าง ๆ ของเอกสาร ฝานทางจอภาพและผ่านทางเครื่องพิมพ์ได้ และยังสามารถค้นหา เอกสารที่มีอยู่ในระบบได้การทดสอบมีขั้นตอนดังนี้ (รายละเอียดตามรูปที่ 5.16-5.20)

— การรายงานทางจอภาพด้วยเงื่อนไขต่างๆ

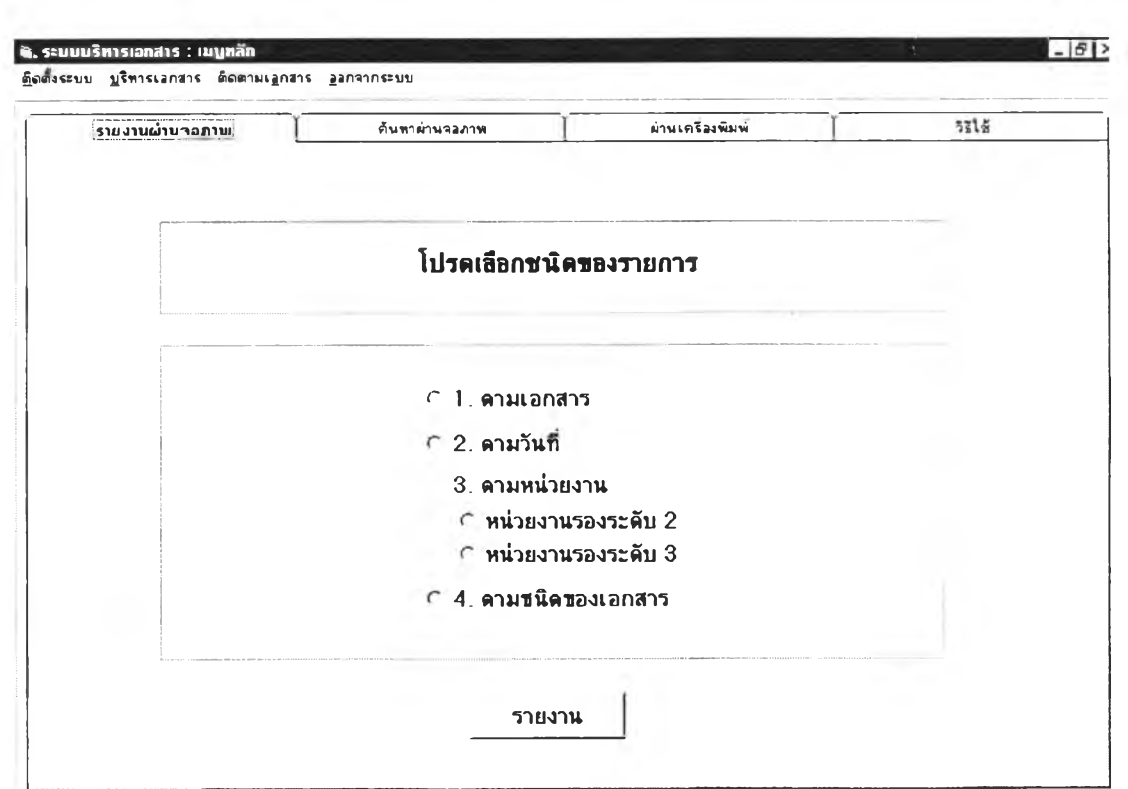

— การค้นหาเอกสารที่อยู่ในระบบ

รูปที่ 5.16แสดงชนิดของการรายงาน

จากรูปเมื่อผู้ใช้ระบบต้องการผลรายงาน สามารถเลือกวิธีใดวิธีหนึ่ง ยกเว้นรายงานตาม หน่วยงานเท่านั้น ที่ให้สิทธิเฉพาะผู้บริหารระบบ หรือ ซุปเปอร์ยูสเซอร์ประจำหน่วยงานนัน ผล ของรายงานจะออกมาตามรูปที่ 5.17

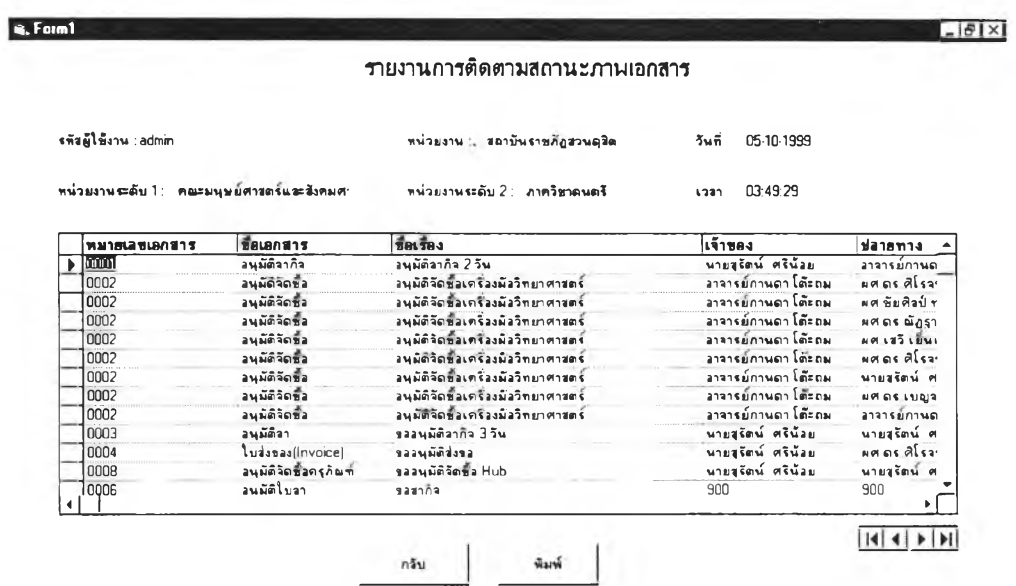

# รูปที่ 5.17 หน้าจอแสดงรายงานเอกสารตามหมายเลขเอกสาร

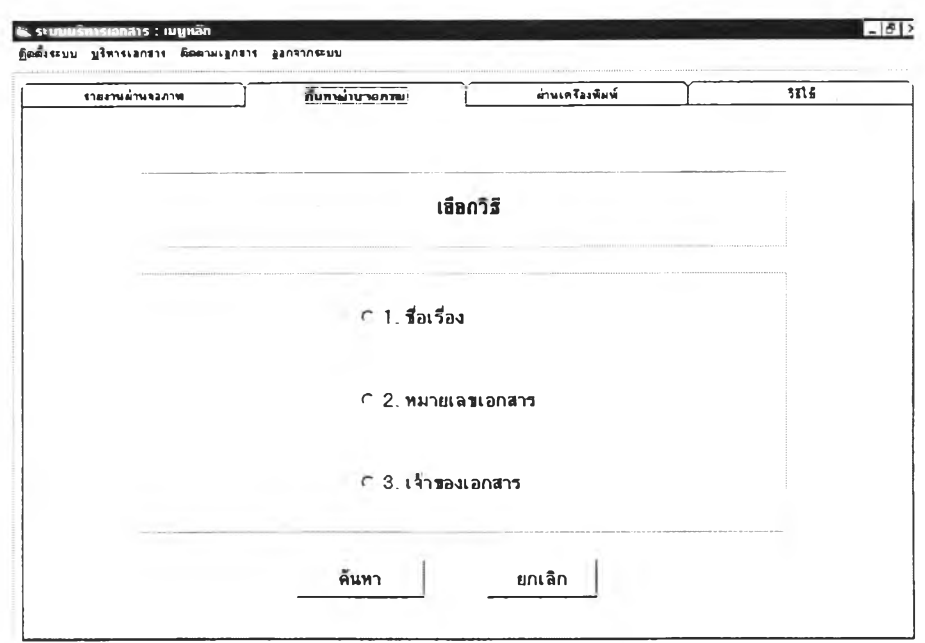

## รูปที่ 5.18 หน้าจอแสดงวิธีการค้นหาเอกสาร

จากรูปเมื่อผู้ใช้งานระบบต้องการค้นหาเอกสารในฐานข้อมูล เลือกวิธีการค้นหา และผล ของการค้นหาจะออกมาตามรูปที่ 5.20

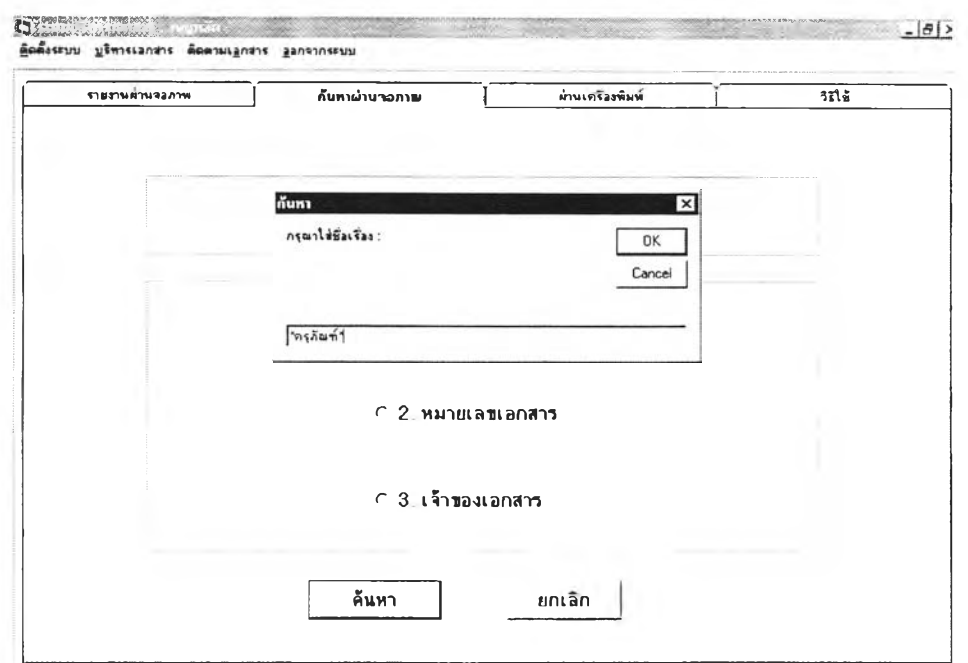

รูปที่ 5.19 หน้าจอแสดงวิธีการค้นหาเอกสารโดยใช้ชื่อเรื่องเอกสาร

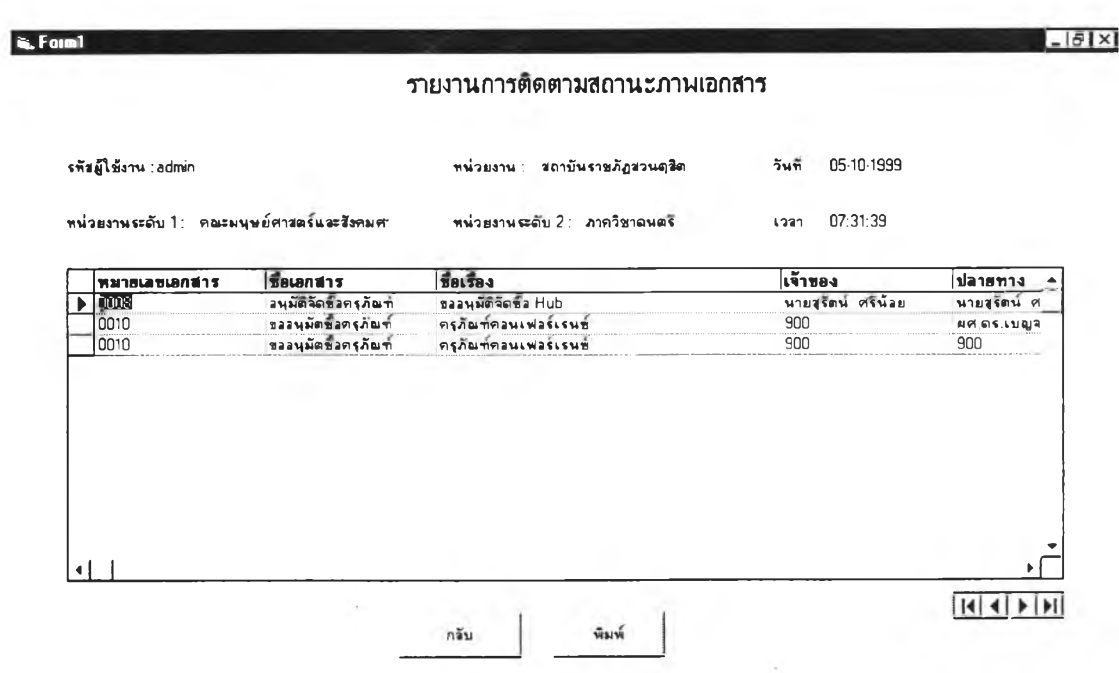

จากรูปที่ 5.19 แสดงวิธีการค้นหาเอกสาร โดยการใช้ชื่อเรื่องเป็นคีย์สำหรับการค้นหา

**รูปที่ 5.20 หน้าจอแสดงผลการค้นหาโดยใช้ชื่อเอกสาร**

จากรูป 5.20 เป็นการแสดงผลการค้นหาเอกสาร โดยใช้ชื่อหรือส่วนใดส่วนหนึ่งของชื่อ เป็นคีย์สำหรับการค้นหา

5.2.4 การทดสอบการรักษาความปลอดภัยของระบบ

การรักษาความปลอดภัยเป็นการป้องกันผู้ที่ไม่มีสิทธิในการเข้าไปใช้ระบบ หรือ ทำความเสียหายให้แก่ระบบ

- การตรวจสอบสิทธิในการเข้าไปใช้ระบบ
- การตรวจสอบสิทธิในการเข้าใช้หรือดูข้อมูล

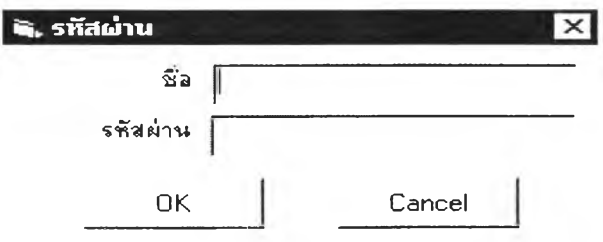

## รูปที่ 5.21 แสดงหน้าจอตรวจสอบการเข้าใช้งานระบบ

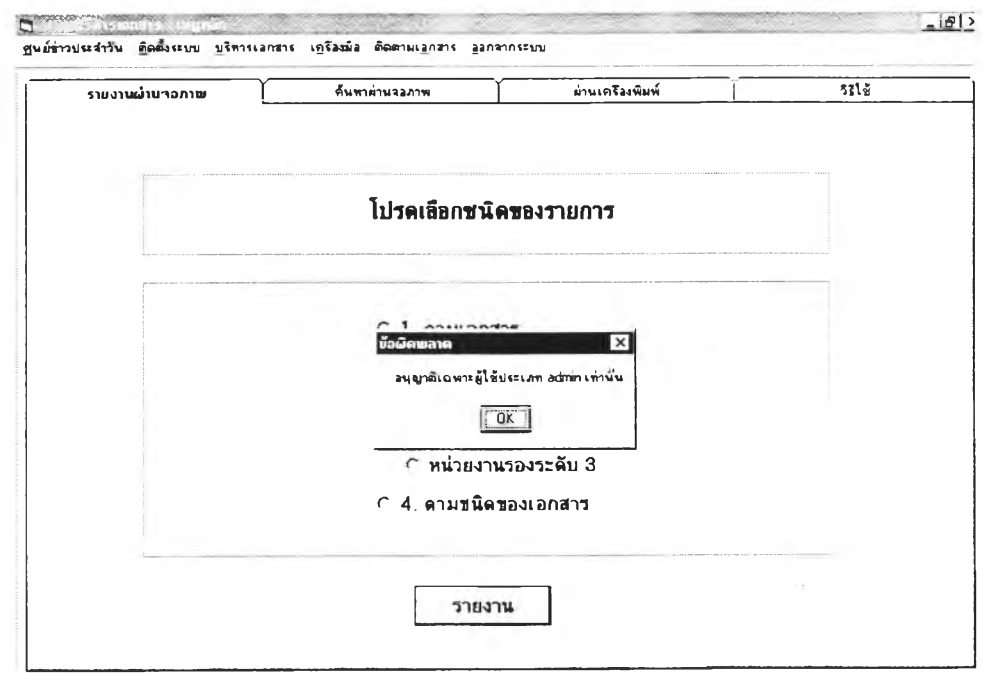

รูปที่ 5.22 แสดงการไม่อนุญาตให้ผู้ไม่มีสิทธิเข้าใช้งานข้อมูล

### 5.3 สรุปผลการทดสอบโปรแกรม

จากการทดสอบโปรแกรม โดยการส่งเอกสารไปยังเส้นทางที่กำหนด เอกสารไปถึงผู้รับที่ เป็นสมาชิกในเส้นทางตามลำดับก่อนหลังได้อย่างถูกต้อง ผู้รับสามารถเรียกดูเอกสารได้ ผู้บริหาร ระบบและเจ้าของเอกสารสามารถ ติดตามตรวจสอบสถานะของเอกสารผ่านทางจอภาพ ผู้ใช้งาน ระบบสามารถตรวจสอบเอกสารผ่านทางจอภาพและทางเครื่องพิมพ์ได้